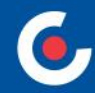

# **ZÁKLADNÍ INFORMACE O APLIKACI MS2021+**

### **48. výzva IROP Vzdělávání – SC 5.1 (CLLD)**

#### **8. 3. 2023 – seminář on-line**

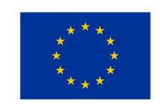

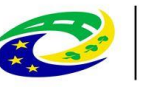

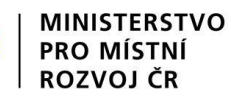

## **OBSAH**

- $Úvod ISKP21+$
- HW a SW požadavky
- Registrace do ISKP21+
- Komunikace depeše
- Novinky v ISKP21+
- Žádost o podporu (založení, uživatelské role, plná moc, vyplňování, finanční záložky, SDP, podání)
- Modul VZ
- Jaké dokumenty při práci s ISKP21+ využít a na koho se obrátit s technickými problémy?

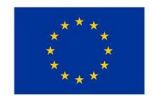

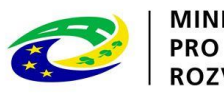

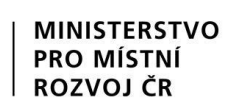

## **ÚVOD – ISKP21+**

• informační systém koncového příjemce

#### • adresa: https://iskp21.mssf.cz/

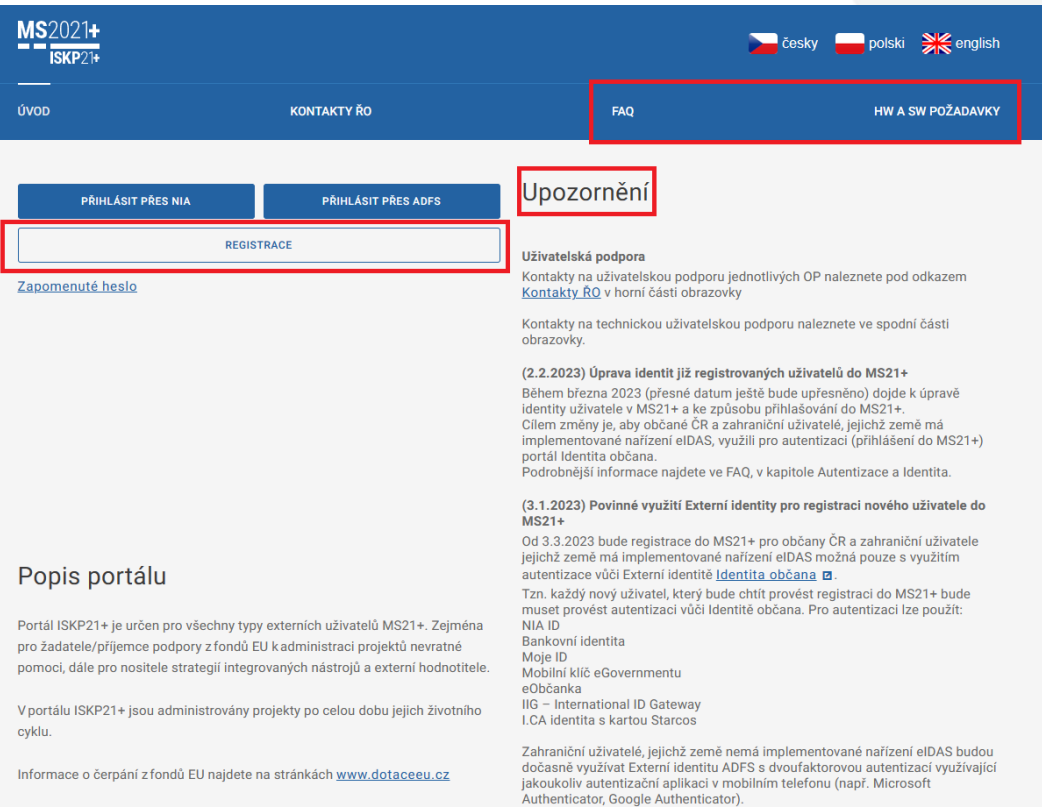

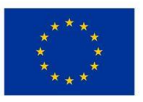

EVROPSKÁ UNIE Evropský fond pro regionální rozvoj Integrovaný regionální operační program

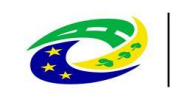

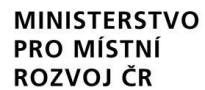

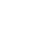

3

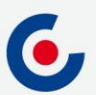

#### **FAQ**

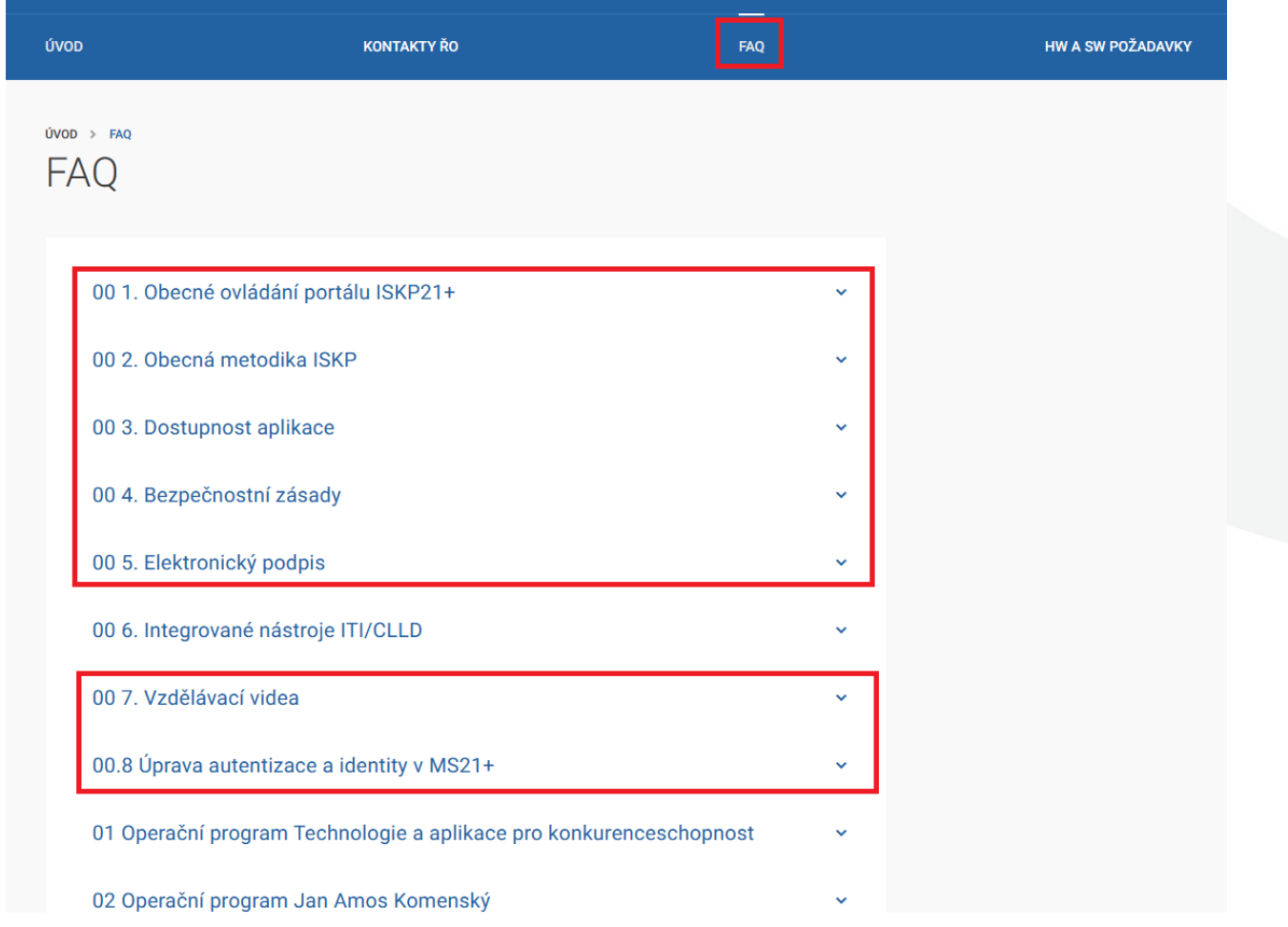

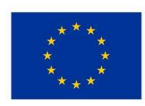

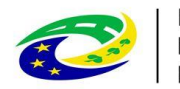

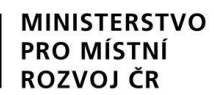

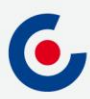

## **HW A SW POŽADAVKY**

- Podporované operační systémy pouze výrobcem podporované desktopové verze OS MS Windows a Apple macOS.
- Podporované prohlížeče Google Chrome, Edge, Mozilla Firefox.
- V prohlížeči musí být zapnutý JavaScript.
- Musí být nainstalované komponenty Crypto Native App a Crypto Web Extension postup instalace je uveden v kapitole 3 příručky Postup pro podání žádosti o podporu v MS2021+ a také ve FAQ Elektronický podpis.
- Minimální rozlišení monitoru 1366 x 768 bodů.
- Test kompatibility prohlížeče a elektronického podpisu: [https://www.mssf.cz/testappbeta/check\\_client.aspx.](https://www.mssf.cz/testappbeta/check_client.aspx)

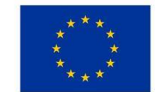

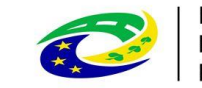

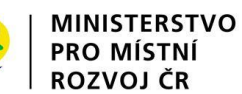

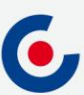

## **REGISTRACE DO ISKP21+**

• Doporučujeme registraci přes NIA:

**REGISTRACE NIA** 

**REGISTRACE OSTATNÍ** 

• Registrace NIA (Kapitola 1.2.1 Postup pro podání žádosti o podporu v MS2021+):

Identita  $\rightharpoonup$  Česky  $\blacktriangleright$ občana Kvalifikovaný poskytovatel žádá o vaši elektronickou identifikaci. Vyberte si prosím z následujících možností přihlášení: Mobilní klíč eGovernmentu  $\odot$  $\odot$ eObčanka  $(i)$ NIA ID (dříve "Jméno, Heslo, SMS")  $(i)$ IIG - International ID Gateway I.CA identita s kartou Starcos  $\circ$ D MojelD **BANKOVNÍ IDENTITA** 

V procesu elektronické identifikace budou z informačních systémů veřelné správy získány údaje o Vaší osobě umožňující prokázání Vaší totožnosti

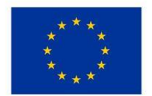

EVROPSKÁ UNIE Evropský fond pro regionální rozvoj Integrovaný regionální operační program

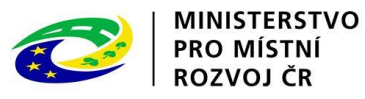

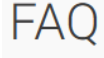

#### 001. Obecné ovládání portálu ISKP21+

01. Jak se mám zaregistrovat do portálu ISKP21+?

Postup registrace do portálu je popsán v přiložené příručce.

ISKP21+ Registrace do portálu Ø

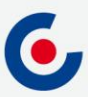

## **KOMUNIKACE - DEPEŠE**

- Depeše
	- elektronické zprávy, prostřednictvím kterých probíhá komunikace mezi uživateli MS2021+ (uživatelské depeše),
	- informují uživatele o změnách na projektu (např. výsledek hodnocení, změna stavu projektu, vydání právního aktu atd.) a upozorňují na lhůty podání (žádost o platbu, zpráva o realizaci), jedná se o systémové depeše, na které se neodpovídá.
- Nastavení notifikací (upozornění) na příchozí depeše:
	- Profil uživatele (tlačítko vpravo nahoře), vyberte možnost Kontaktní údaje, poté vyplňte e-mail, mobil nebo obojí, vyplňte "fajfkou" checkbox "Platnost" a uložte.

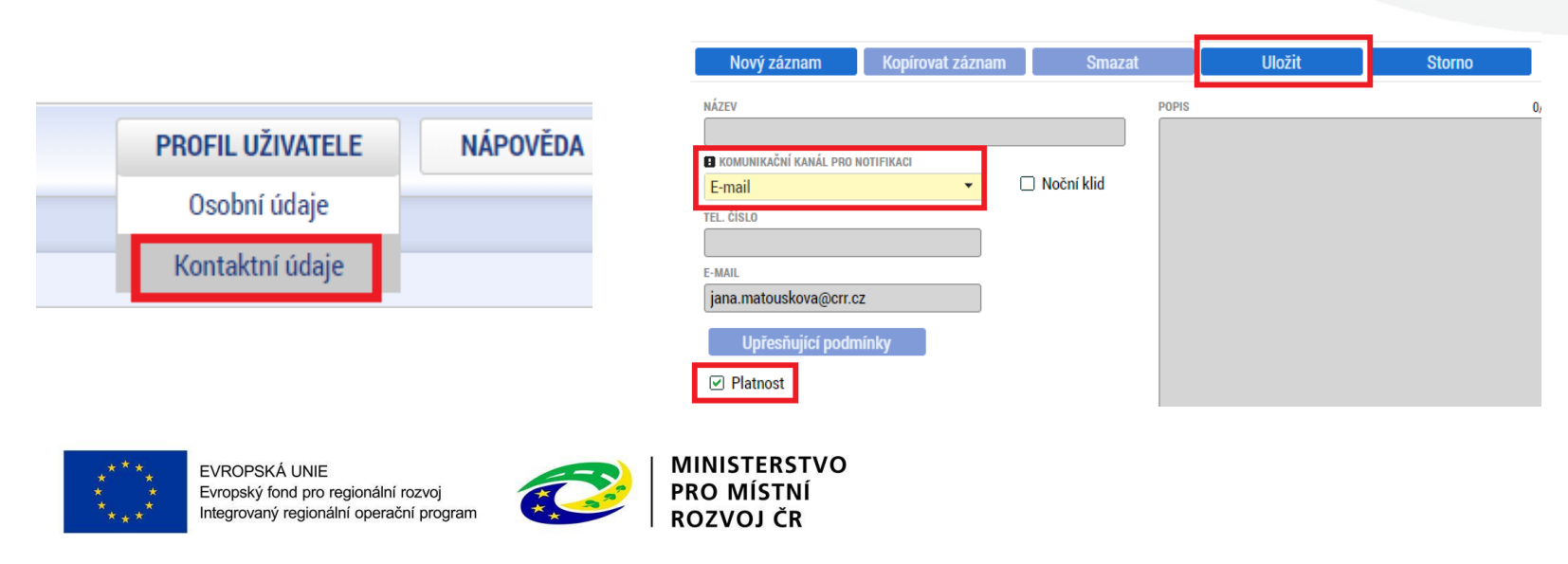

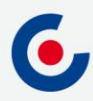

## **KOMUNIKACE - DEPEŠE**

• Depeše na nástěnce – všechny doručené depeše přihlášeného uživatele.

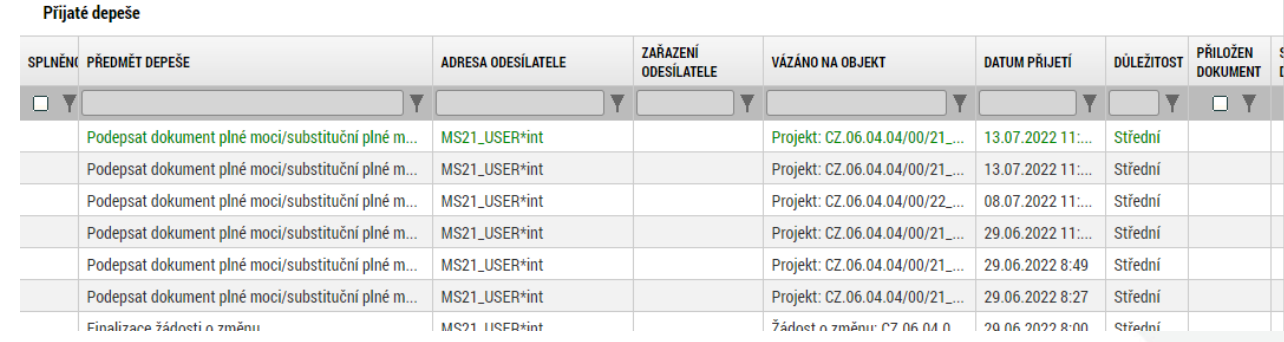

- Depeše na projektové žádosti přehled depeší vztahujících se k danému projektu.
- **Depeši neodesílejte z nástěnky!!!** (depeše by nebyla navázána na žádný projekt ani další objekty).

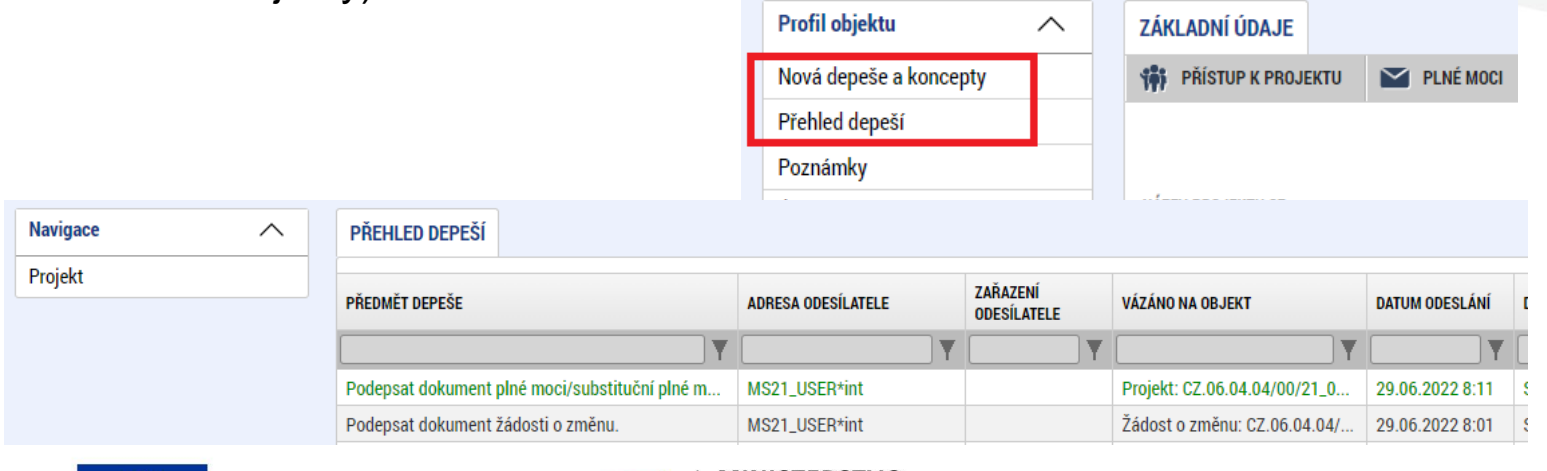

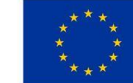

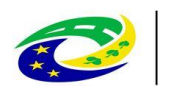

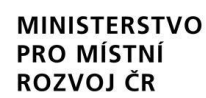

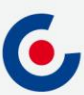

## **DEPEŠE – VÝBĚR ADRESÁTA**

• Odeslání depeše – adresáti se vybírají tak, že se označí daný uživatel (tím se obarví zeleně) a pomocí horní šipky se přesune zleva doprava (adresát se odebere přesunutím zprava doleva kliknutím na dolní šipku).

Manažeři projektu

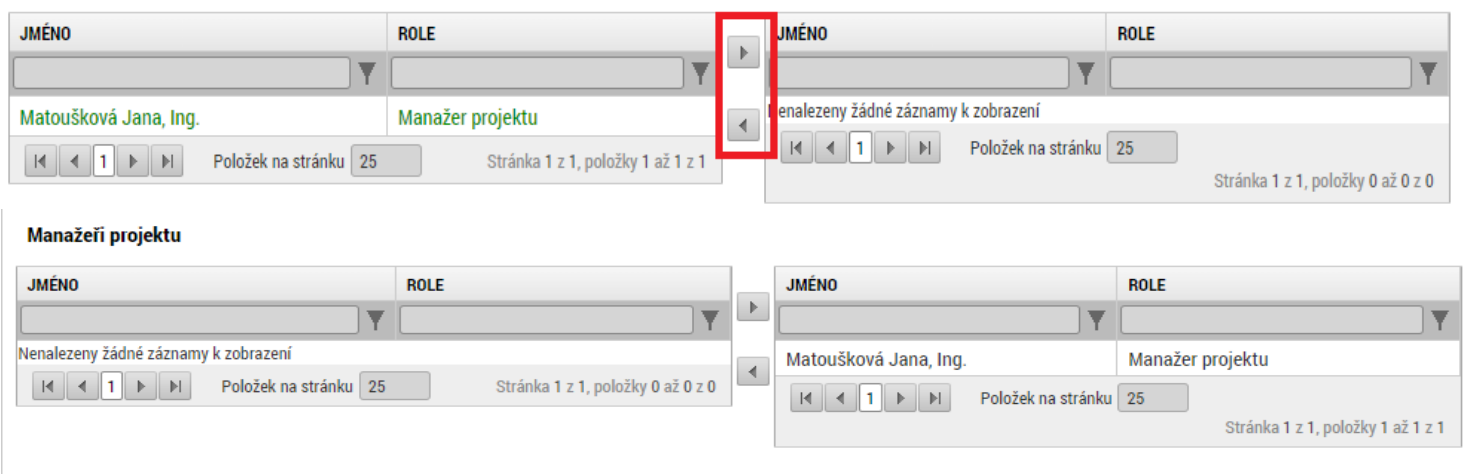

#### Adresy interních uživatelů

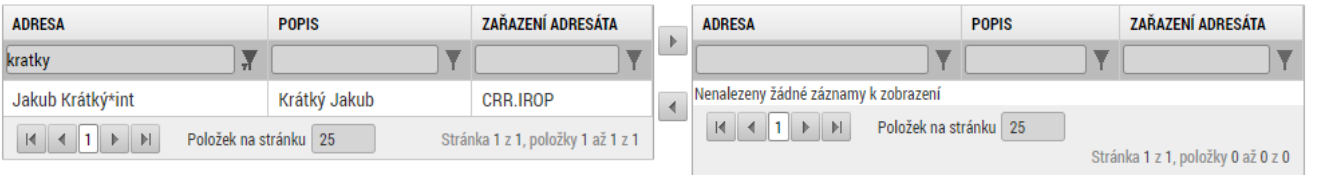

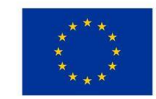

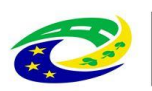

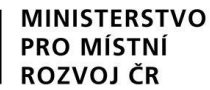

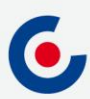

## **NOVINKY V ISKP21+**

- Zrušena povinnost předkládat CBA a sledovat příjmy v projektu;
- způsob podání **pouze ruční**;
- zrušena záložka Etapy;
- nová záložka Manažeři projektu ŘO/ZS;

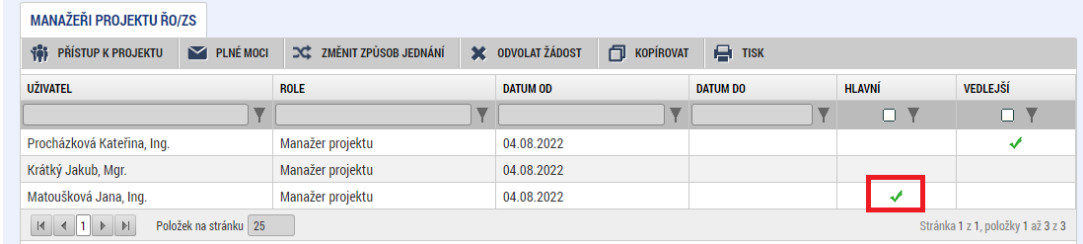

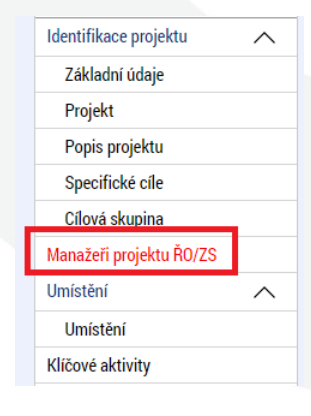

- nová záložka Specifické datové položky (SDP);
- zjednodušení vyplňování záložky Rozpočet projektu;
- samostatný modul VZ;
- **za okamžik doručení depeše se považuje přihlášení jakéhokoliv uživatele do ISKP21 s přístupem na projekt**;
- žádost o přezkum nejen proti výsledku hodnocení, ale také proti výběru projektů, lze podat i opakovanou žádost.

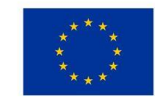

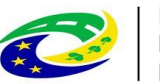

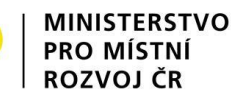

# **PROJEKTOVÁ ŽÁDOST - ZALOŽENÍ**

- 1. Po přihlášení zvolte tlačítko Žadatel;
- 2. Následně tlačítko Nová žádost;

Evropský fond pro regionální rozvoj

Integrovaný regionální operační program

- 3. Vyberte operační program Integrovaný regionální operační program;
- 4. Vyberte příslušnou výzvu tím se založí nová projektová žádost.

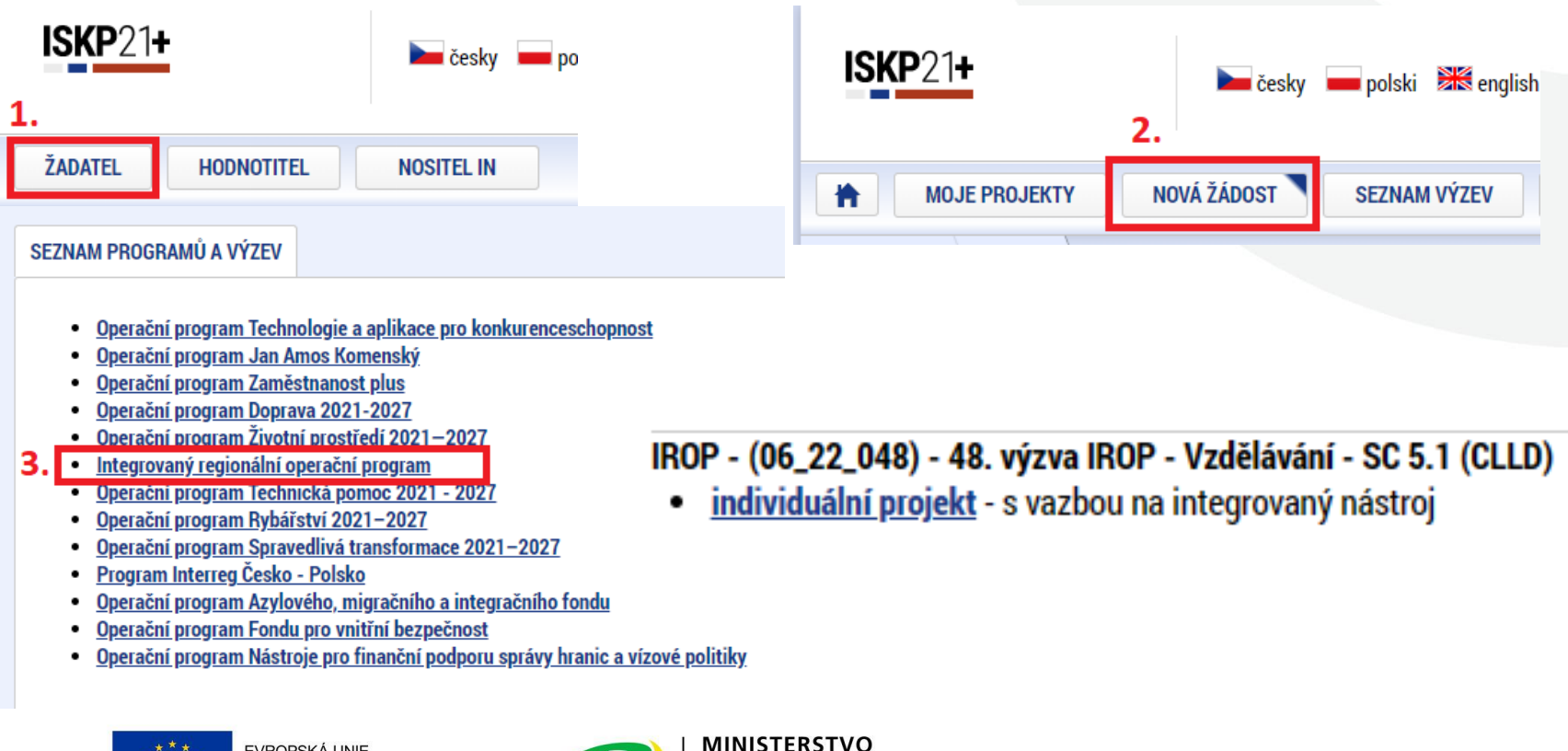

**PRO MISTNI** 

ROZVOJ ČR

## **PROJEKTOVÁ ŽÁDOST – UŽIVATELSKÉ ROLE**

- Záložka Přístup k projektu;
- Správce přístupů zakladatel projektové žádosti (může být změněno), přidává/odebírá nové uživatele a přiděluje/odebírá jim role, zadává plné moci;
- Editor může projekt editovat, ale nemůže jej elektronicky podepsat (stejně jako další úlohy – např. ŽoZ, ŽoP/ZoR);
- Čtenář na projektovou žádost má pouze možnost náhledu, nic nemůže editovat;
- Signatář elektronicky podepisuje projektovou žádost a další úlohy, provádí storno finalizace;
- Zmocněnec na základě plné moci může úlohy podepisovat stejně jako signatář, provádí storno finalizace.
- **DOPORUČENÍ** pokud žádost o podporu za žadatele bude zpracovávat externí subjekt, doporučuje se žadateli, aby měl k žádosti o podporu přidělen přístup s rolí Správce přístupů (aby nepřišel o přístup k projektu). Externí subjekt by měl mít roli Zástupce správce přístupů.

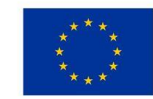

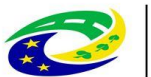

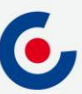

## **PROJEKTOVÁ ŽÁDOST – PLNÁ MOC**

- Záložka Plné moci.
- Plnou moc může vložit pouze uživatel s rolí Správce přístupů nebo Zástupce správce přístupů.
- Uživatel vybere z číselníku zmocnitele a zmocněnce (dle zadání na záložce Přístup k projektu), v případě že je zadaný signatář bez registrace v ISKP21+, objeví se další pole:

**MINISTERSTVO** 

**PRO MISTN** 

ROZVOJ ČR

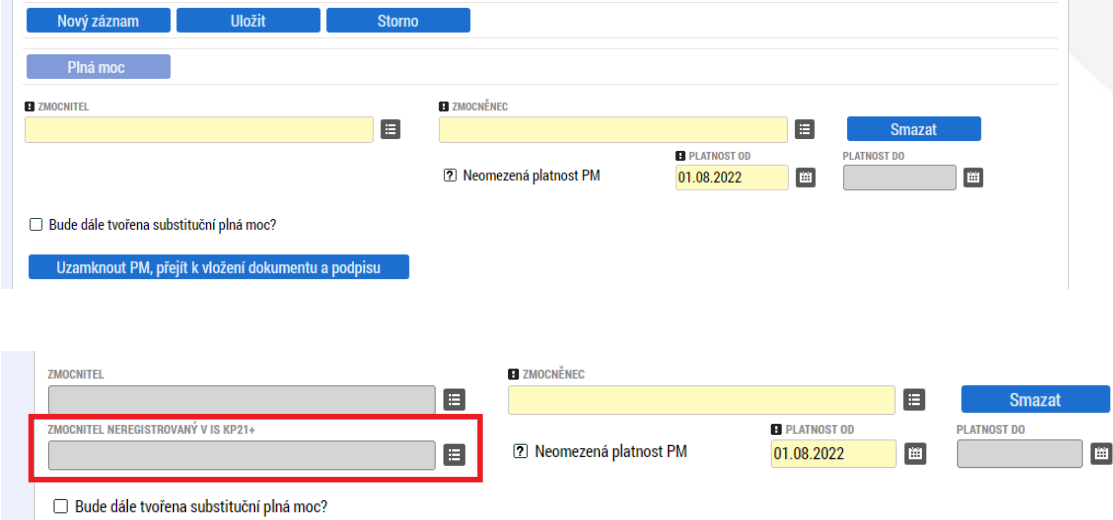

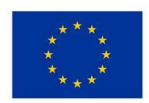

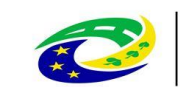

Centrum pro regionální rozvoj České republiky

# **PROJEKTOVÁ ŽÁDOST – PLNÁ MOC**

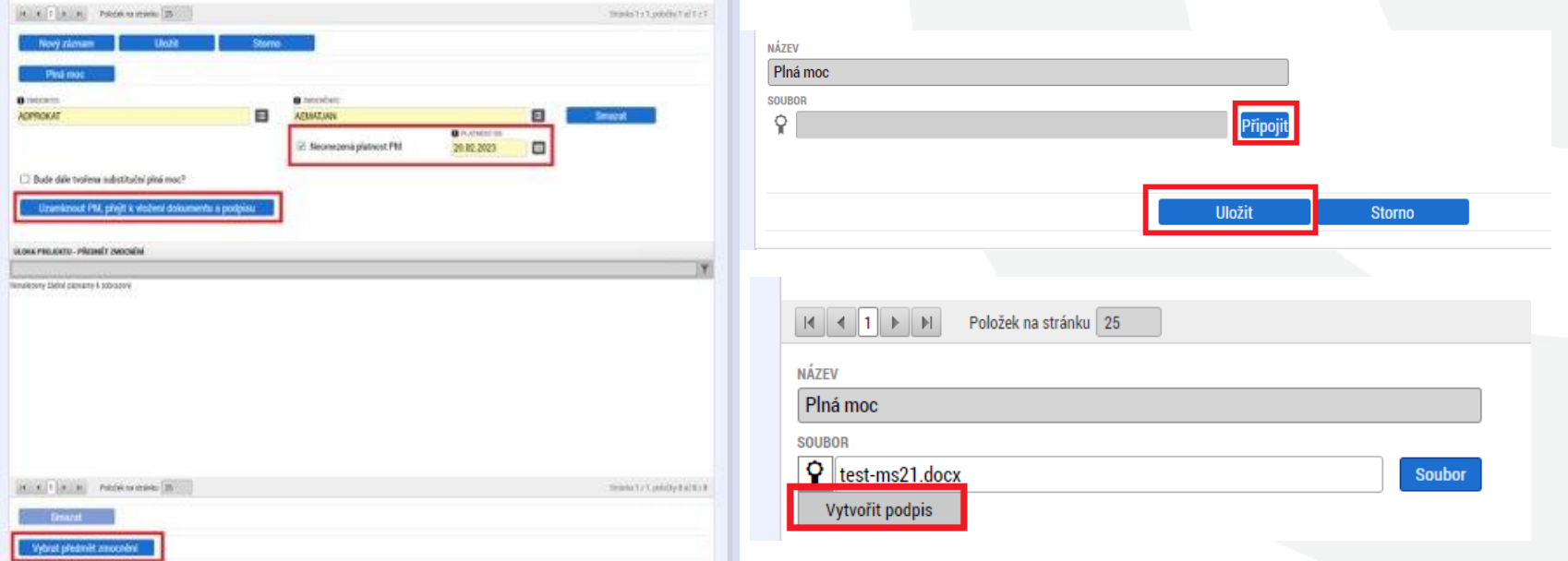

- Po vložení plné moci je nutné dokument elektronicky podepsat
	- **pokud jsou zmocnitel i zmocněnec zaregistrovaní v ISKP21+, tak plnou moc musí podepsat oba, aby byla platná**;
	- pokud je signatář neregistrovaný v ISKP21+, plnou moc podepisuje pouze zmocněnec.

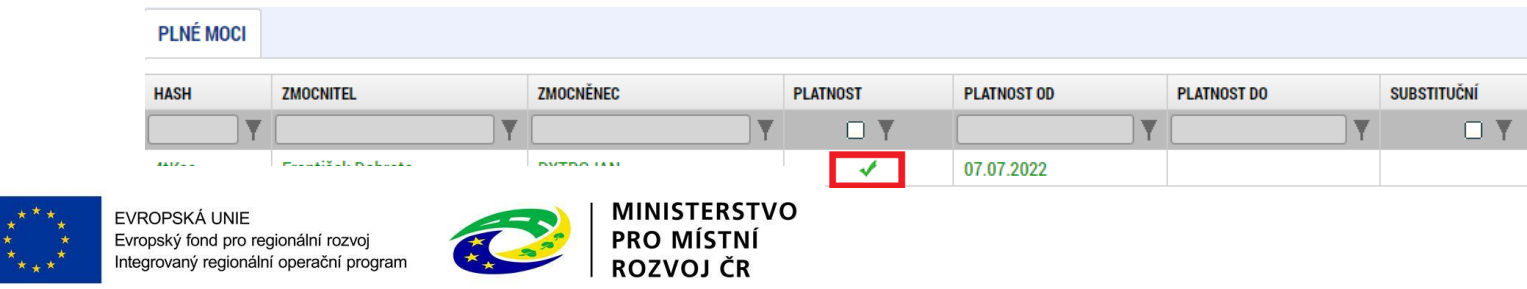

# **PROJEKTOVÁ ŽÁDOST – VYPLŇOVÁNÍ**

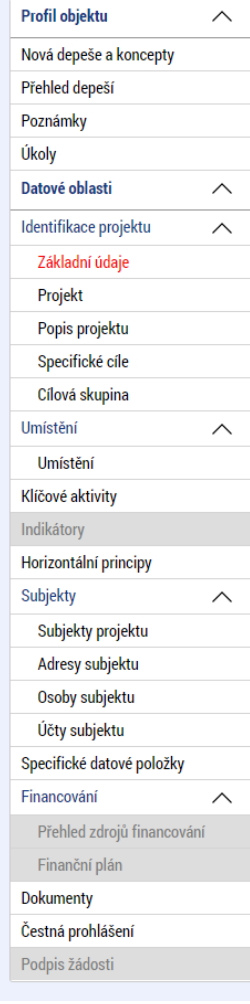

- Uživatelská příručka Postup pro podání žádosti o podporu v MS2021+ [https://irop.mmr.cz/cs/ms-2021.](https://irop.mmr.cz/cs/ms-2021)
- Rozlišení polí:
	- žlutá povinná,
	- $\text{\textsf{Sedivá}} \text{\textsf{N.}}$ nepovinná",
	- bílá needitovatelná, vyplňují se automaticky.
- Projektovou žádost doporučujeme vyplňovat postupně dle příručky od horních záložek k poslední záložce Podpis žádosti – jednotlivé záložky mají na sebe vazby (např. specifické cíle, finanční záložky apod.).
- Záložka Podpis žádosti bude aktivní až po finalizaci žádosti.

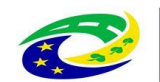

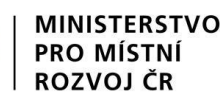

# **PROJEKTOVÁ ŽÁDOST - VYPLŇOVÁNÍ**

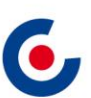

**Kontaktní osoba** – nezadává se již na záložku Osoby subjektu, ale na "Přístupy k projektu" zatržením checkboxu u daného uživatele a vyplněním povinných polí.

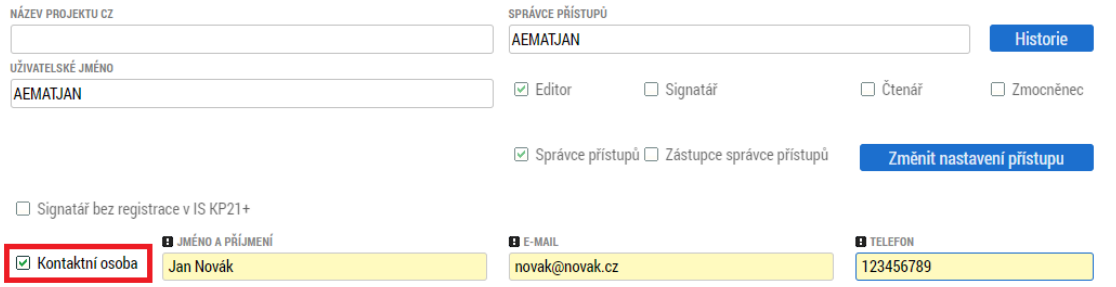

- **Anotace projektu** na záložce "Projekt" a záložce "Popis projektu" se vyplňuje účel projektu podle kapitoly 3.2.2.1 nebo 3.3.2.1 Specifických pravidel pro žadatele a příjemce.
- **Veřejná podpora** checkbox na záložce "Projekt" se nevyplňuje.

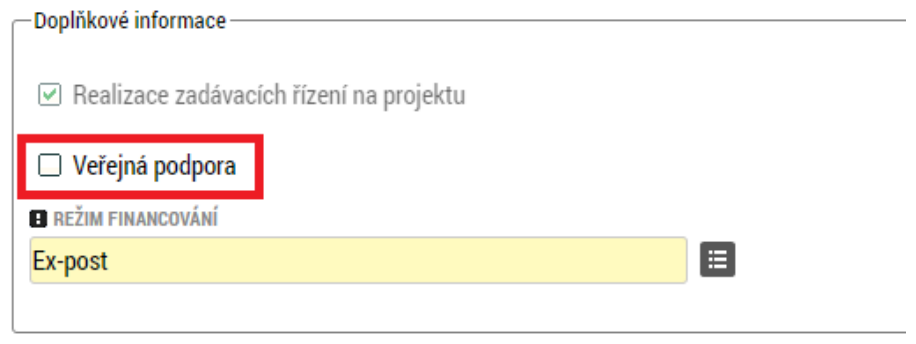

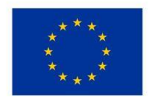

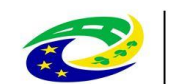

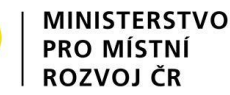

# **PROJEKTOVÁ ŽÁDOST - VYPLŇOVÁNÍ**

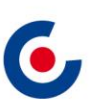

#### **Číslo integrované strategie** – vyplňuje se na záložce "Projekt".

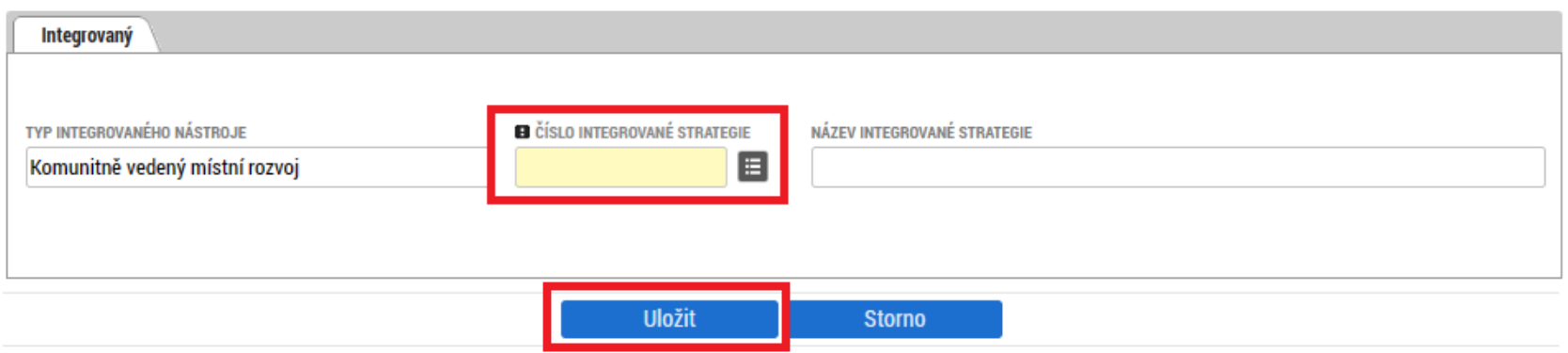

• **Opatření** – záložka se zobrazí po vyplnění integrované strategie, vybírá se právě jedno opatření.

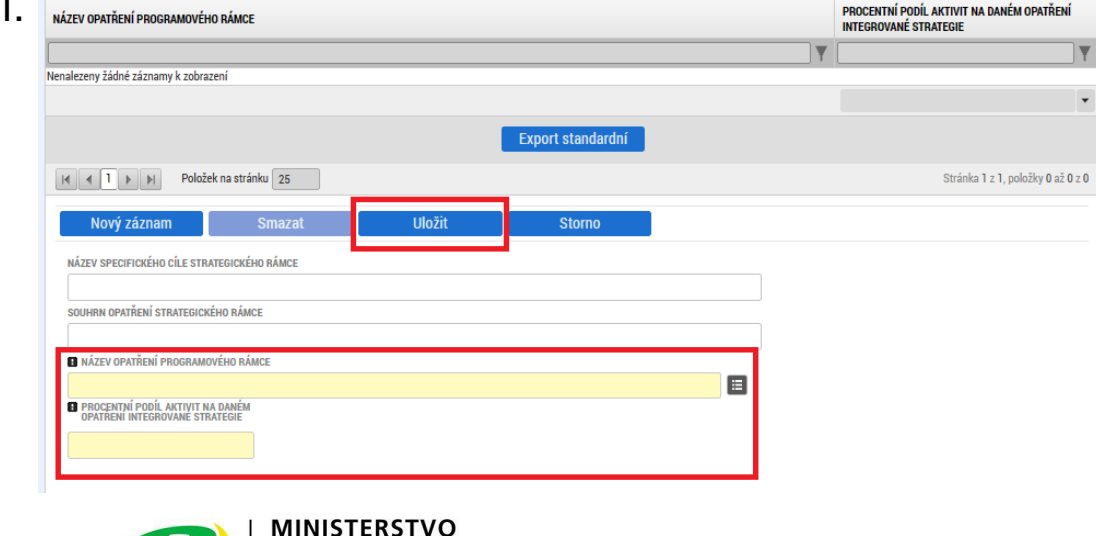

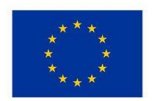

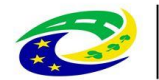

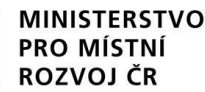

# **PROJEKTOVÁ ŽÁDOST - VYPLŇOVÁNÍ**

**Specifické cíle** – vyplní se hodnota "100" do té kategorie regionu, v níže bude projekt realizován

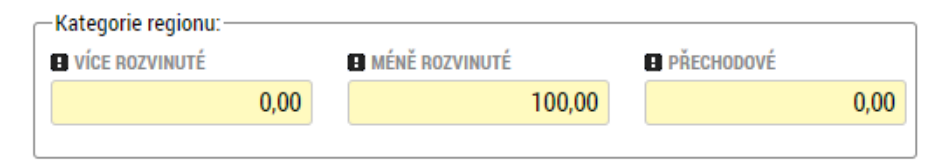

- **Popis projektu** žadatel vyplní požadovaná pole v souladu se studií proveditelnosti, je zakázáno se na ni pouze odkázat.
- **Popis cílové skupiny** žadatel na záložce "Cílová skupina" vyplní pole "Popis cílové skupiny" v souladu se studií proveditelnosti, je zakázáno se na ni pouze odkázat. Pokud je počet znaků nedostatečný, je možné se ohledně zbylého popisu odkázat na danou část studie proveditelnosti (pokud daný údaj studie proveditelnosti neobsahuje, přiložte doplnění na záložce "Dokumenty").
- **Dokumenty** pokud je některá z povinných příloh nerelevantní, žadatel nahraje dokument s odůvodněním jejich nerelevantnosti.

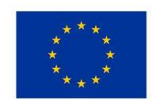

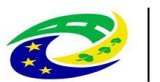

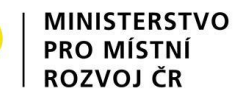

# **SPECIFICKÉ DATOVÉ POLOŽKY (SDP)**

- SDP byly zapracovány za účelem monitorování specifických údajů na projektu v rámci každé výzvy.
- V poli Popis je vždy uveden návod, jak SDP vyplnit.
- Povinné SDP jejich seznam se zobrazuje po otevření záložky SDP:

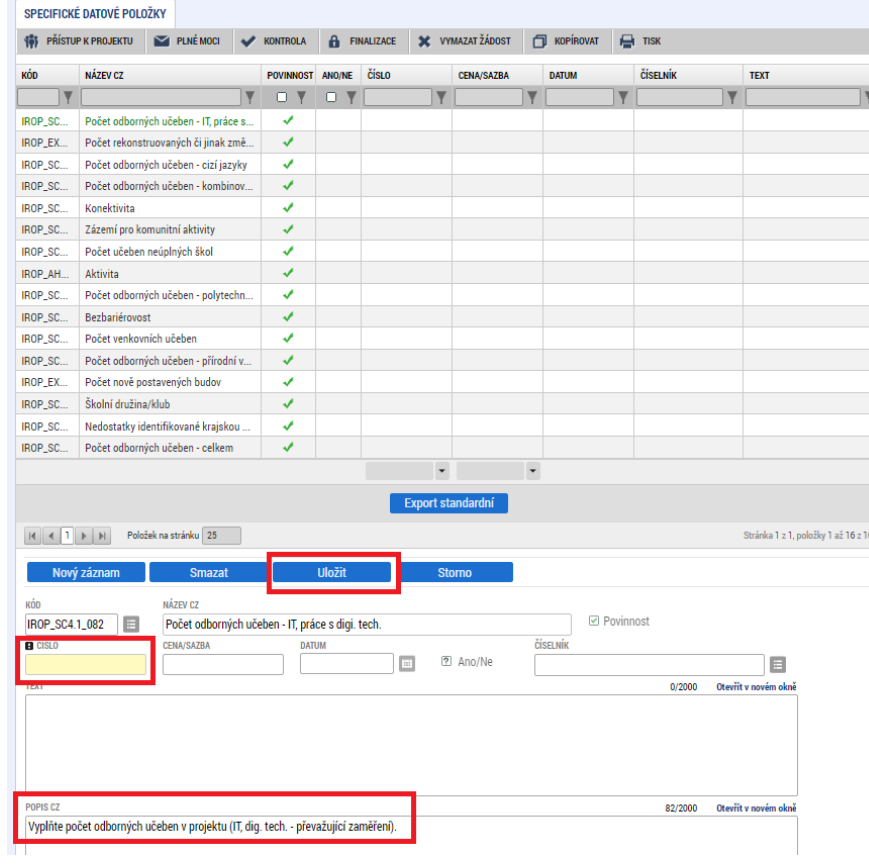

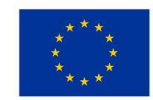

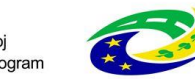

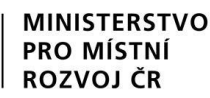

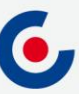

## **FINANČNÍ ZÁLOŽKY – ROZPOČET PROJEKTU**

- Žadatel klikne na tlačítko Editovat vše a vyplní editovatelné položky rozpočtu ve sloupci Částka celkem – celkové způsobilé výdaje investiční/neinvestiční, celkové nezpůsobilé výdaje.
- Následně klikne na tlačítko Uložit vše a automaticky se naplní pol. 1.1.2 Nepřímé náklady, která je stanovena na 7 % z pol. 1.1.1 Celkové způsobilé výdaje – přímé výdaje.

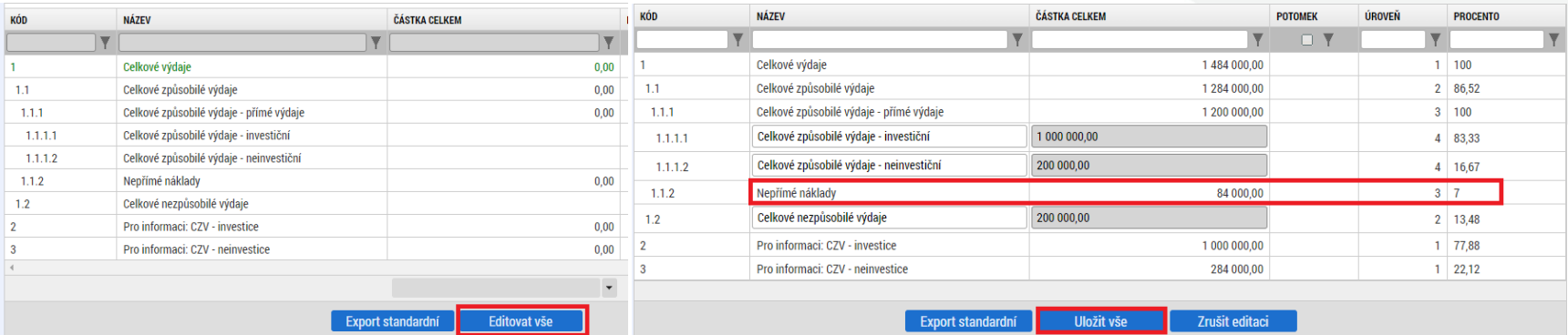

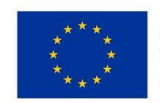

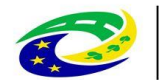

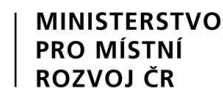

## **FINANČNÍ ZÁLOŽKY – PŘEHLED ZDROJŮ FINANCOVÁNÍ**

- V případě, že nedojde k naplnění datového pole % vlastního financování, doplní žadatel dle tab. v kap. 3.1 Struktura financování SPŽP
- Ve všech výzvách musí být vlastní podíl uveden dle typu regionu (MRR, PR) realizace s uvedením procentního podílu dle nastavené struktury financování.
- Klikne se na tlačítko Rozpad financí, čímž se záložka naplní a uloží se.

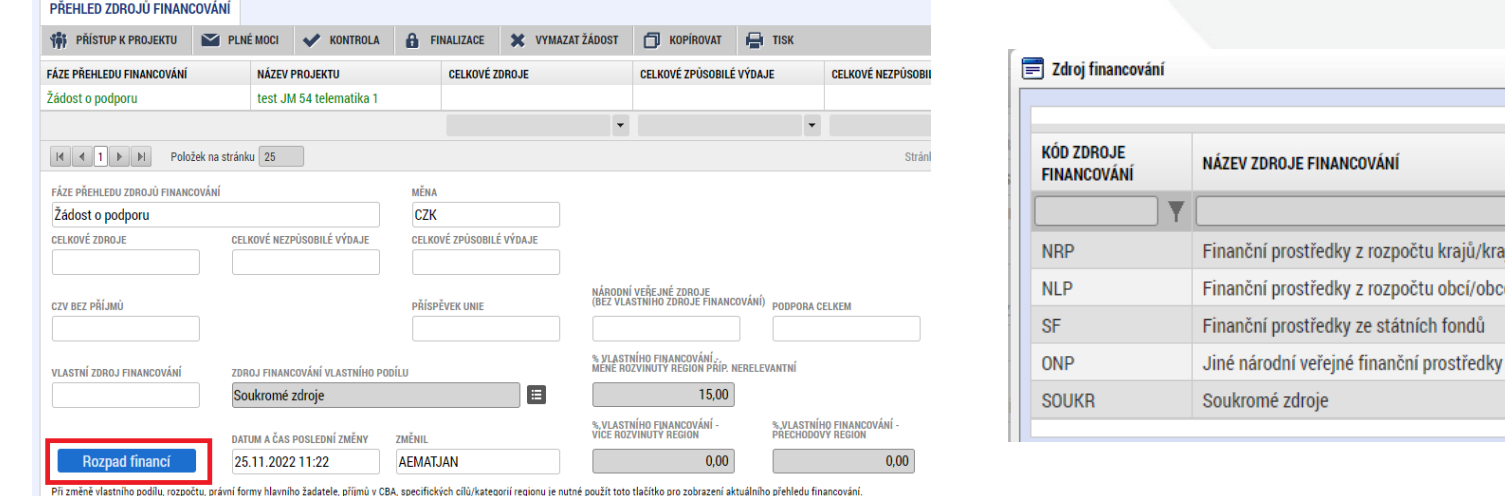

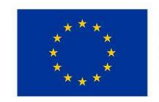

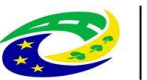

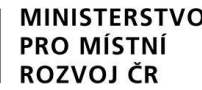

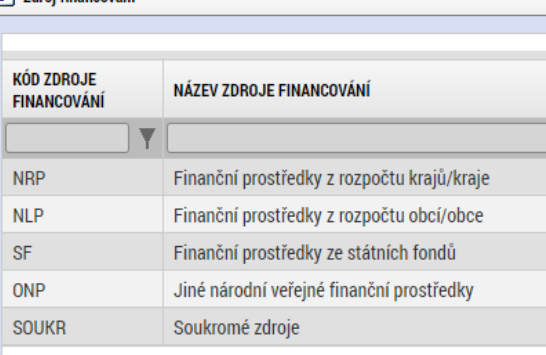

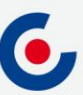

# **FINANČNÍ ZÁLOŽKY – FINANČNÍ PLÁN**

- Přes tlačítko Nový záznam je nutné zadat finanční plán předkládání ŽoP a ZoR.
- Vyplňte pole Datum předložení (právě 20. pracovní den od ukončení sledovaného období) a Vyúčtování – plán.
- Suma částek na záložce Finanční plán se musí rovnat částce celkových způsobilých výdajů na záložce Rozpočet projektu, což je možné zkontrolovat tlačítkem Kontrola finančního plánu a rozpočtu.

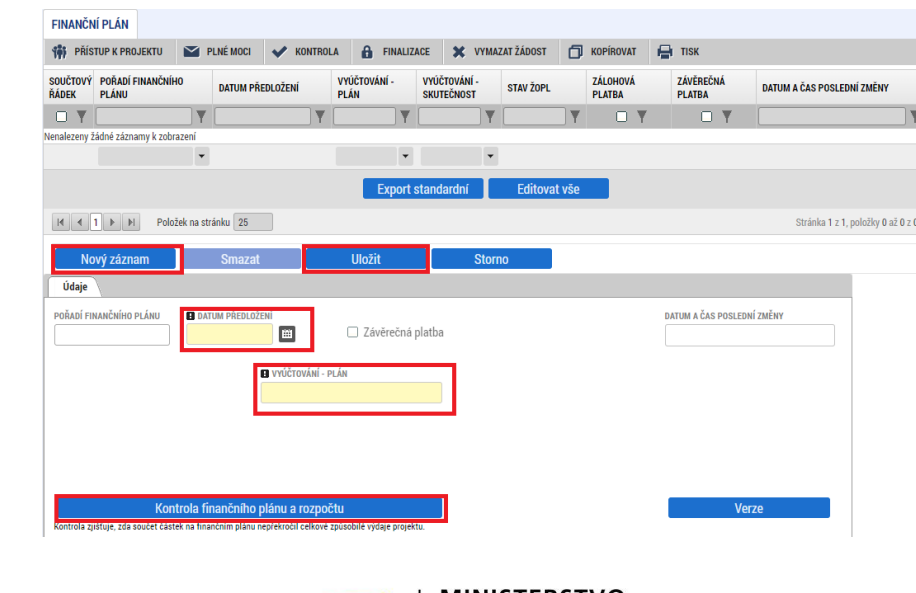

PRO M

ROZVOJ ČR

Centrum pro regionální rozvoj České republiky

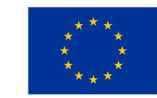

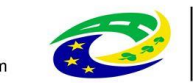

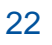

#### **PROJEKTOVÁ ŽÁDOST – FINALIZACE A ELEKTRONICKÝ PODPIS**

• Záložka Základní údaje – pole Způsob jednání – v případě CLLD - Podepisují všichni signatáři (je nutné žádost připodepsat i kompetentním zástupcem MAS)

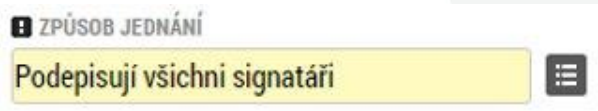

• Po vyplnění všech záložek je možné pomocí tlačítka "Finalizace" projektovou žádost finalizovat a jakmile se vygeneruje tisková verze, lze žádost podepsat.

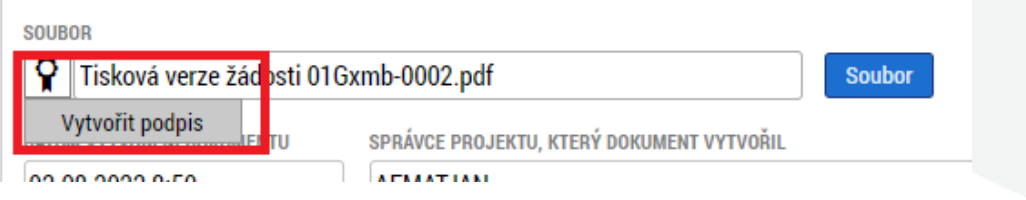

- Platnost certifikátu musí být v době podpisu minimálně ještě 48 hodin.
- Pro podpis je nutné mít nainstalované doplňky Crypto Web Extension a Crypto Native App.
- V případě, že doplňky nejsou nainstalované, systém na to upozorní a přes odkaz je možné je stáhnout: **E** chybèjici aplikace Chybějící rozšíření 國

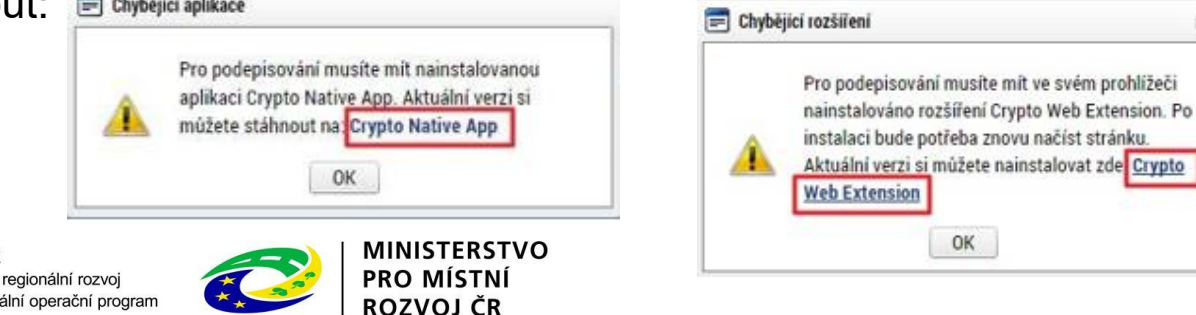

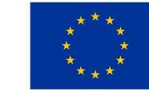

23

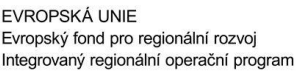

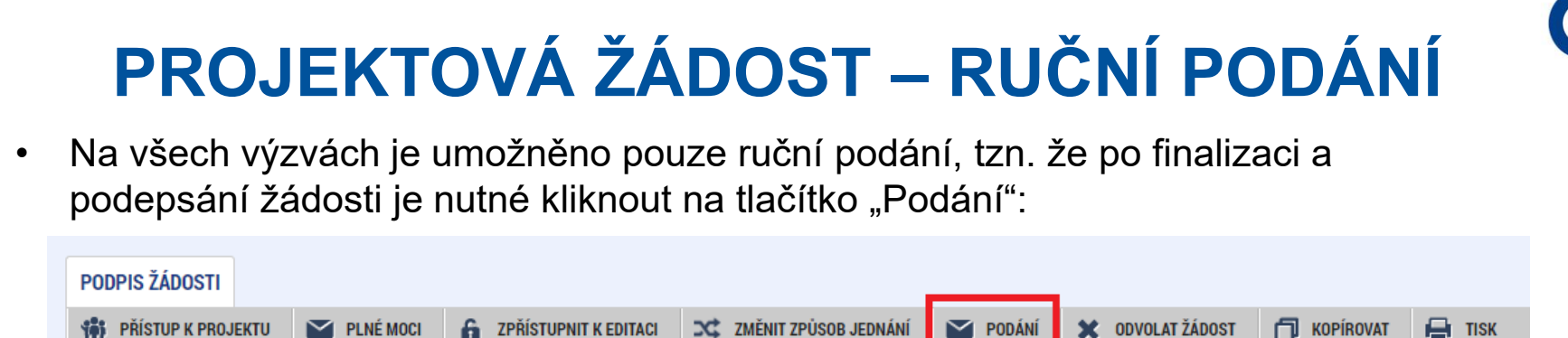

• Po úspěšném podání/zaregistrování (stav je Žádost o podporu zaregistrována) bude projektové žádosti přiřazeno registrační číslo - je uvedeno na záložce "Základní údaje":

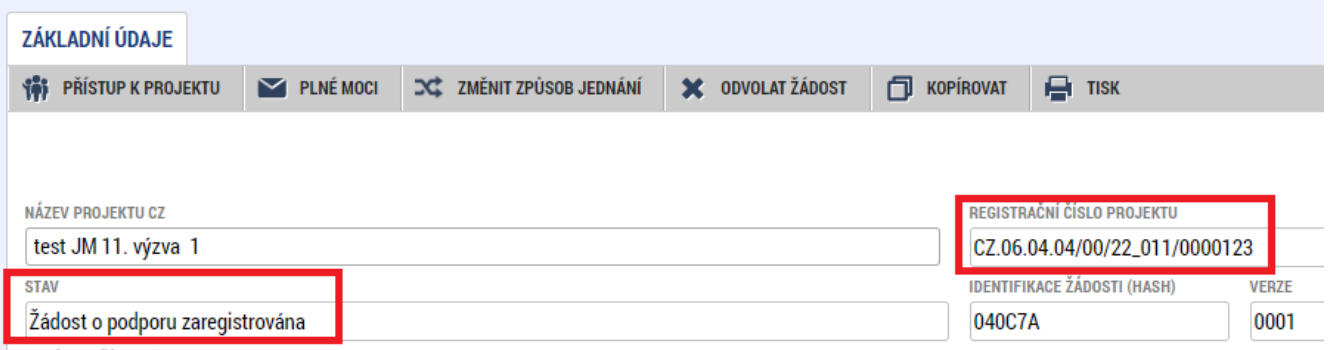

• Poté bude k projektu přiřazen manažer projektu z Centra pro regionální rozvoj České republiky, který o této skutečnosti žadatele informuje depeší.

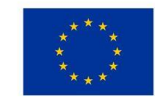

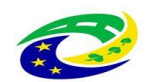

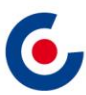

## **MODUL VZ**

• Veřejné zakázky se zadávají v samostatném modulu a následně se k nim navazuje projekt. VZ včetně dokumentace se do ISKP21+ zadává pouze jednou, i když se týká více projektů, příp. i projektů různých operačních programů.

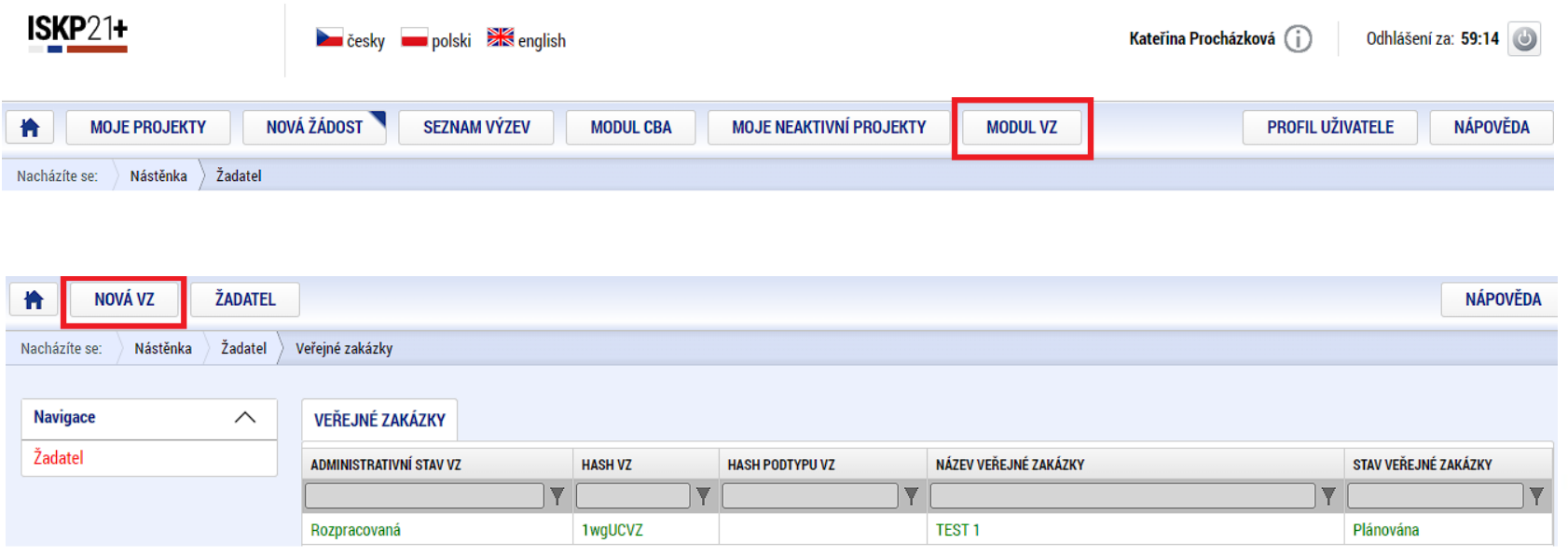

• VZ se vyplní podle postupu v Uživatelské příručce pro práci v MS2021+ - Veřejné zakázky v ISKP.

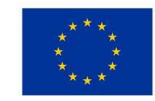

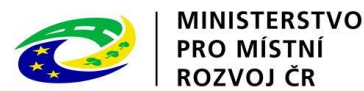

## **MODUL VZ**

• Po stisknutí tlačítka "Vytvořit VZ" se v přehledu "Veřejné zakázky" vytvoří nový řádek VZ ve stavu "Rozpracovaná". Rozkliknutím tohoto řádku se VZ otevře a je možné ji upravovat, finalizovat a podat.

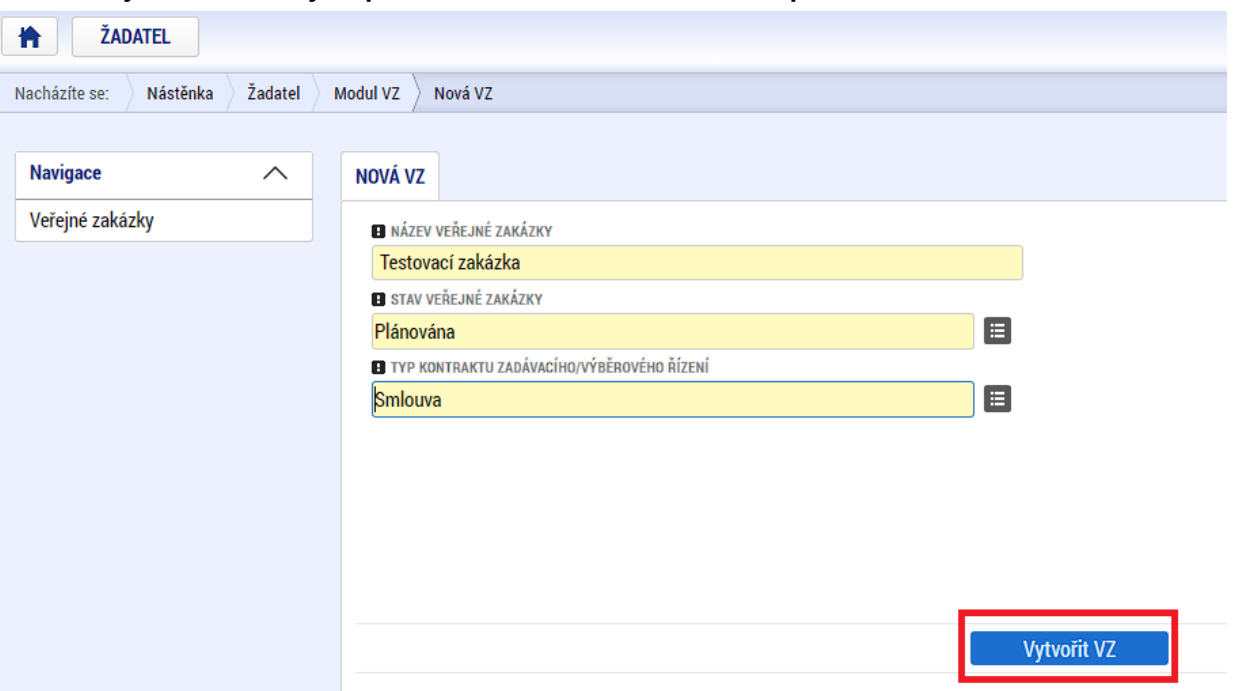

• Po podání VZ je možné ji opět kdykoliv editovat pomocí tlačítka "Zpřístupnit k editaci".

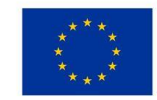

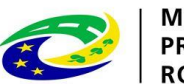

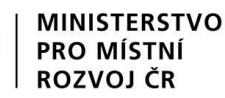

## **MODUL VZ – NAVÁZÁNÍ VZ NA PROJEKT**

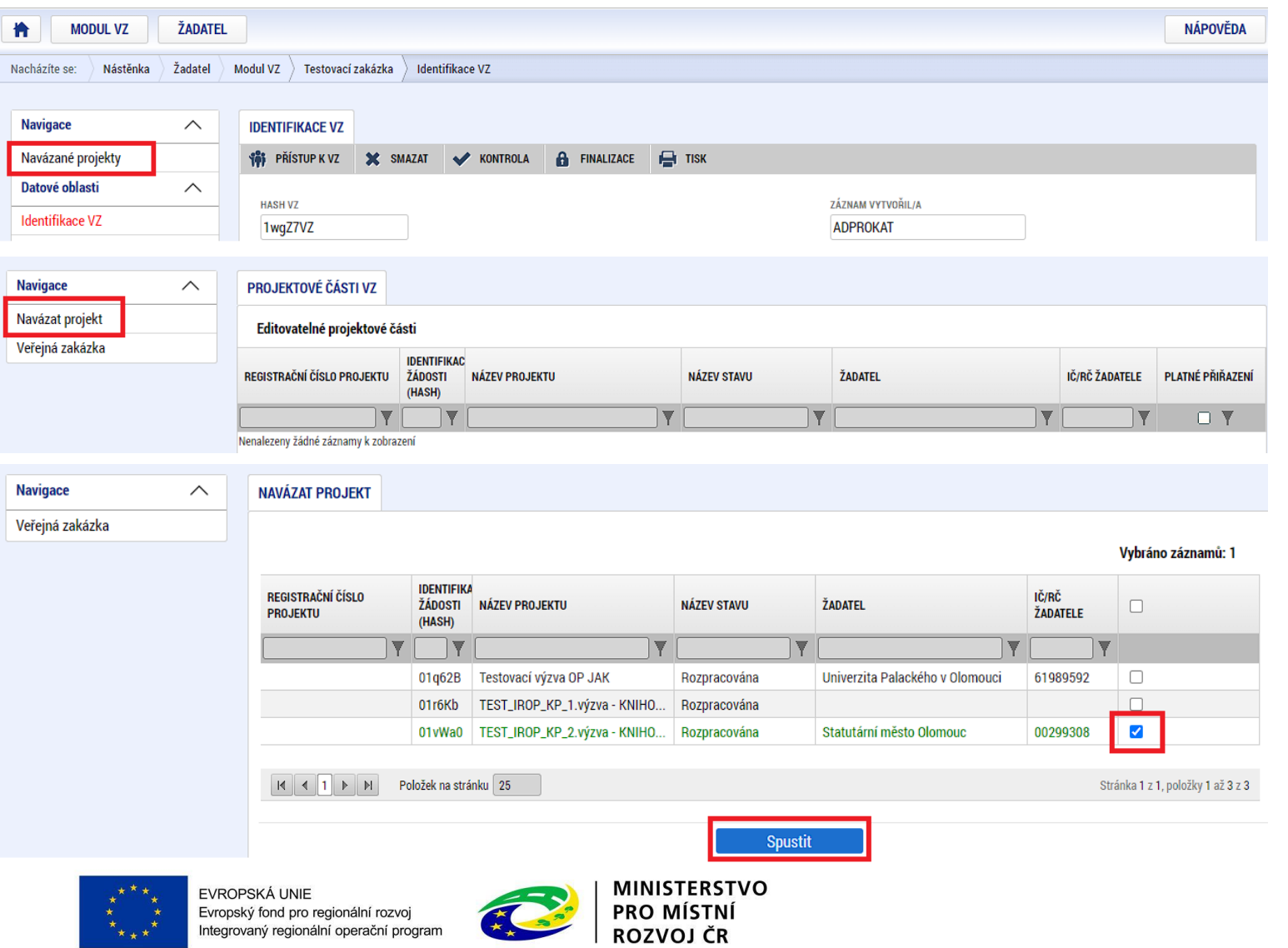

6,

## **MODUL VZ - DEPEŠE**

• Navázání depeše na konkrétní VZ – depeše se musí odeslat z projektové části VZ.

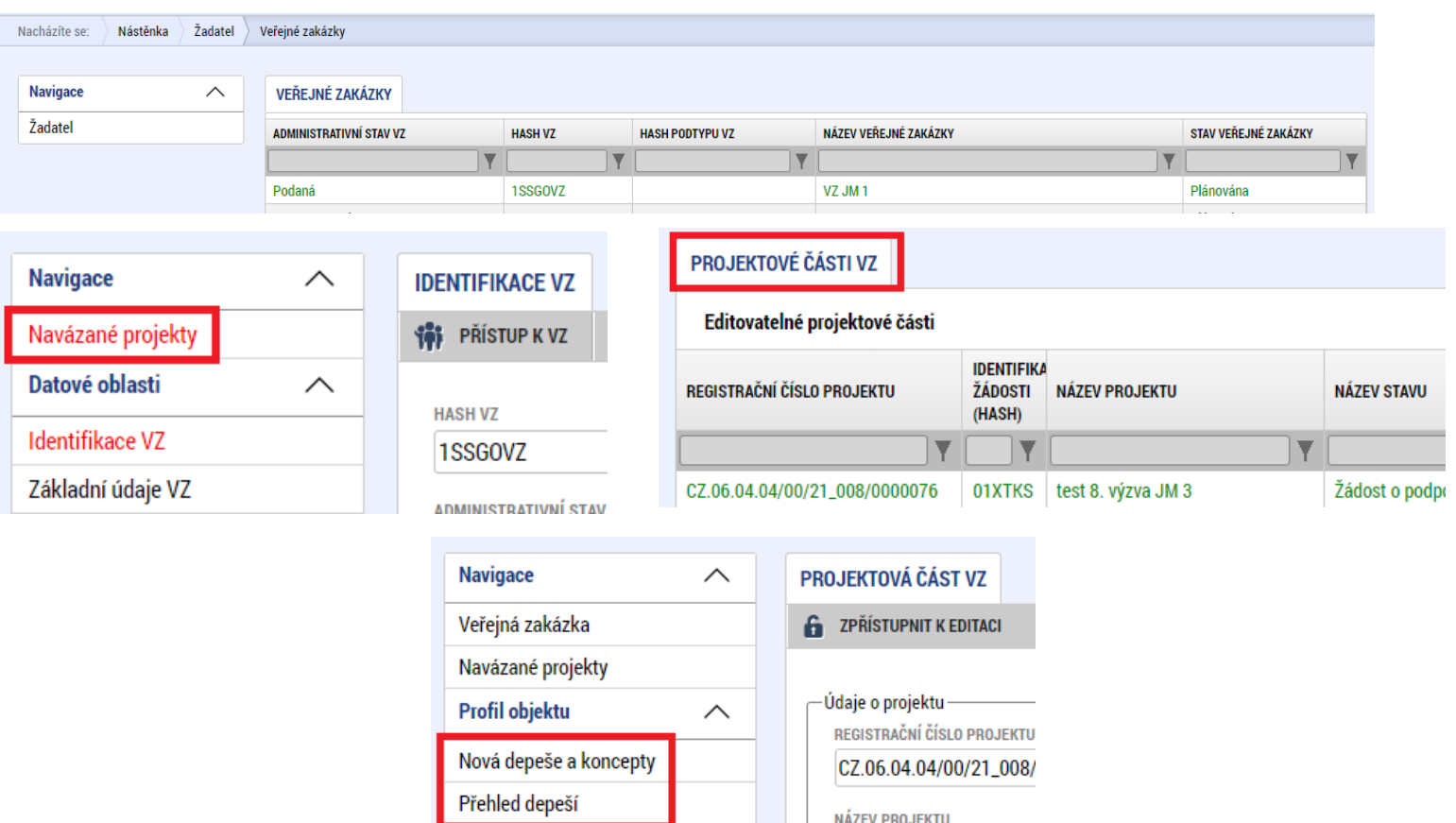

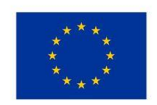

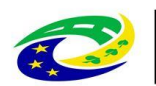

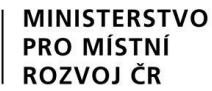

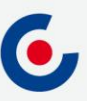

#### **JAKÉ DOKUMENTY VYUŽÍT A NA KOHO SE OBRÁTIT S TECHNICKÝMI PROBLÉMY?**

#### **Dokumenty pro vyplnění žádosti o podporu v ISKP21+:**

- <https://irop.mmr.cz/cs/vyzvy-2021-2027/vyzvy/48vyzvairop>
- Postup pro podání žádosti o podporu v MS2021+
- Příloha č. 1 Specifických pravidel Metodické listy indikátorů
- Postup pro zadání veřejné zakázky
- <https://irop.mmr.cz/cs/ms-2021>

#### **Na koho se obracet v případě technických problémů:**

- S technickými problémy se obracejte na administrátory monitorovacího systému v místě realizace projektu.
- V případě jejich nezastižení se můžete obrátit na kteréhokoliv jiného administrátora – kontakty - [https://www.crr.cz/kontakty/kontakty-na-administratory-monitorovaciho](https://www.crr.cz/kontakty/kontakty-na-administratory-monitorovaciho-systemu/)systemu/.
- **Administrátory prosím kontaktujte pouze e-mailem nebo telefonicky – ne prostřednictvím depeše a ne přes konzultační servis.**

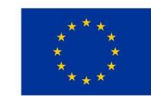

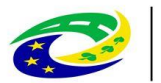

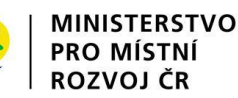

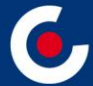

# **Děkuji Vám za pozornost.**

**Ing. Jana Matoušková, administrátor monitorovacího systému Centrum pro regionální rozvoj České republiky Územní odbor pro Moravskoslezský kraj E-mail: jana.matouskova@crr.cz Telefon: 703 186 961**

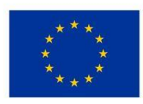

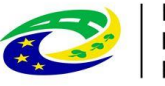

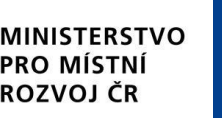